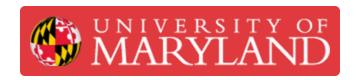

# File Preparation for the Dremel Laser Cutter

This guide will go over the file preparation in Inventor 2020.

Written By: Nathan Young

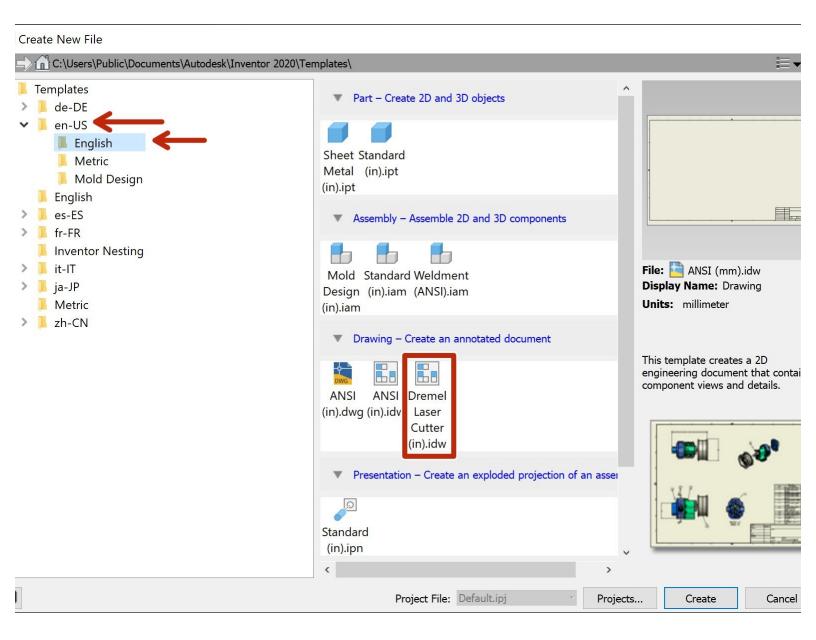

#### Step 1 — Inventor 2020 drawing template

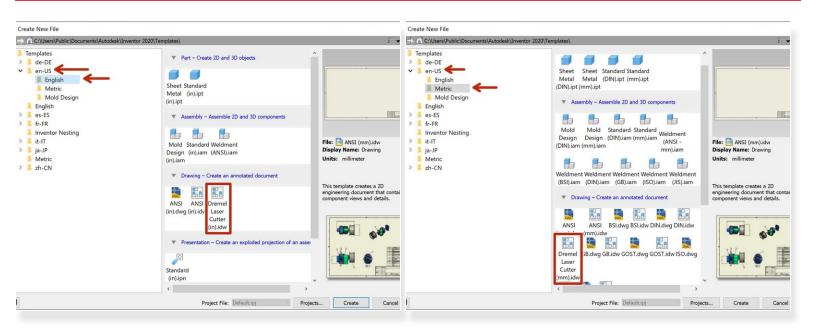

- (i) For file preparation it is helpful to have a blank template. Download the files below and place them in the correct folders so they can be used in Inventor.
- This setup only needs to be done if using a personal computer. Lab computers and the Virtual Computer Lab have the appropriate templates already.
- Download the <u>English</u> and <u>Metric</u> drawing template files.
- In your file explorer navigate to C:\Users\Public\Documents\Autodesk\Inventor 2020\Templates\en-US\English and paste "Dremel Laser Cutter (in)" here.
- Next navigate to C:\Users\Public\Documents\Autodesk\Inventor 2020\Templates\en-US\Metric and paste "Dremel Laser Cutter (mm)" here.
- Now open Inventor 2020 and select New. The drawing templates will be under "en-US".

#### Step 2 — Start a new Drawing

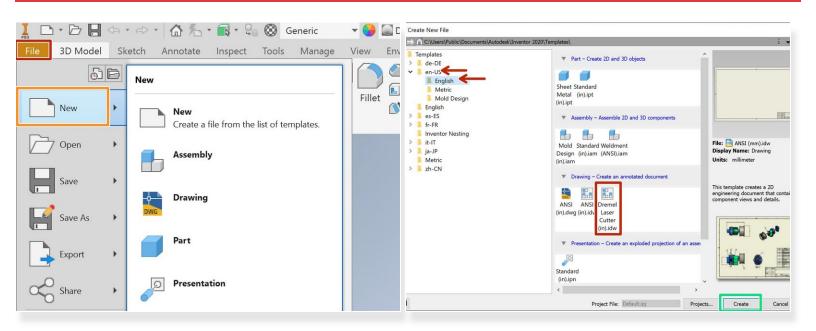

- Once you have a part file created, select File
  - Select New
- Select en-US, then English, then Dremel Laser Cutter (in).idw
- Click Create

## Step 3 — Place Parts

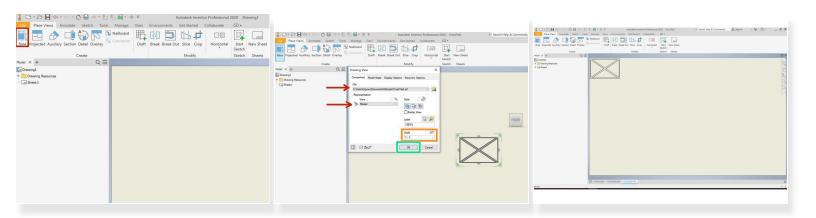

- Click on Base
- Check that you have the right file and view selected
- Set Scale to 1:1
- Click **OK** to place on drawing
- Move drawing to top left of the drawing.
- Repeat for any other parts you want to place on the same drawing

### Step 4 — Export to PDF

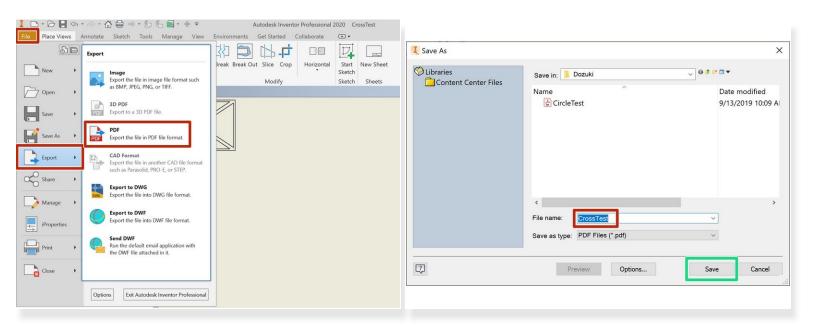

- Select File, then Export, then PDF
- Name your file
- Click OK

Congratulations, you should now have a PDF file ready to be cut on the Dremel Laser Cutter!